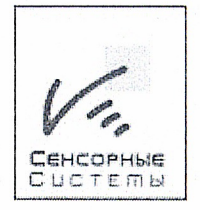

 $\mathbf{1}$ 

## Семейство программ «TouchInform»

Инструкция по настройке и администрированию программного обеспечения семейства «TouchInform» •

Версия 1.0.7.0

## **Оглавление**

<span id="page-1-0"></span>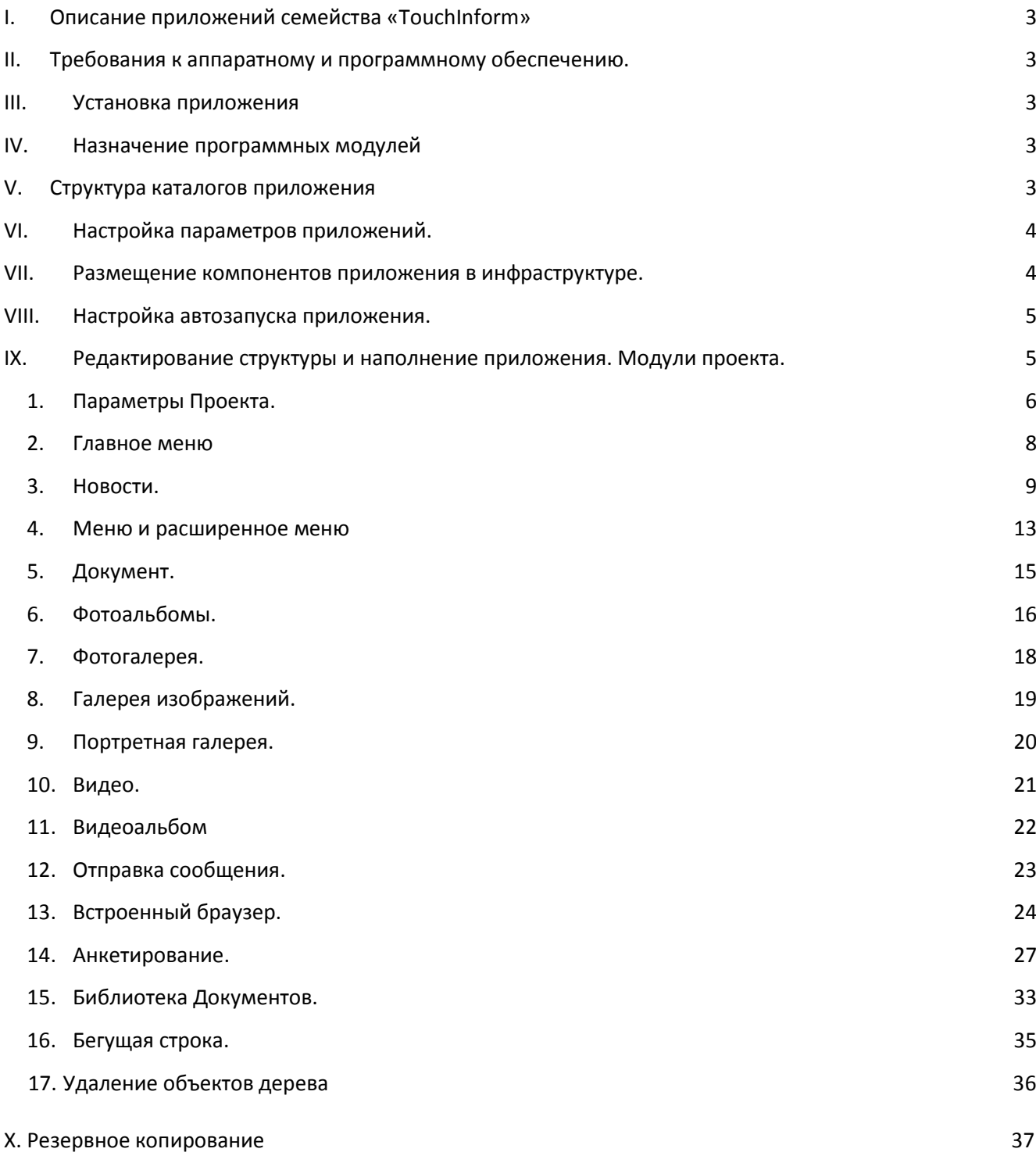

## **I. Описание приложений семейства «TouchInform»**

Приложение предназначено для информирования о предстоящих и прошедших событиях, демонстрации документов, фото и видеоматериалов.

## <span id="page-2-0"></span>**II. Требования к аппаратному и программному обеспечению.**

Требования к аппаратному обеспечению: Процессор Intel Celeron 2.4 GHz и выше, Оперативная память 2 Gb и более, видеоадаптер с поддержкой DirectX 9.0, наличие контроллера сенсорного ввода с поддержкой Touch интерфейса.

Требования к программному обеспечению – Windows 7 Home и выше, .NET Framework 4.0.

## <span id="page-2-1"></span>**III. Установка приложения**

Программа поставляется в двух вариантах – предустановленная на оборудование или в виде инсталляционного файла.

В случае, если поставляемое ПО не установлено на оборудовании, то Вам необходимо запустить инсталляционный файл. В процессе инсталляции будет установлены необходимые компоненты .NET Framework 4.0, БД MSSQLExpress 2008R2, и непосредственно само приложение «TouchInform».

## <span id="page-2-2"></span>**IV. Назначение программных модулей**

Программа состоит из следующих основных компонентов: Информатор – интерактивное приложение, отображающее контент, Редактор – приложение редактирования структуры и наполнения контента.

Структура отображаемого контента хранится в Базе Данных (далее БД) и может располагаться как на информационном киоске, так и на выделенном или существующем сервере MSSQL2008R2. Мультимедийный контент может храниться на любом ресурсе сети, доступном для чтения Информатором(ам) и для изменения Редактором.

## <span id="page-2-3"></span>**V. Структура каталогов приложения**

Программа располагается в каталоге C:\TouchInfo.

В каталоге Информатора C:\TouchInfo\TSRuntime находятся исполняемый файл Информатора TSRuntime.exe, *файл настроек TSRuntime.exe.config*, программа генерации файла запроса лицензии KeyAssist.exe и служебные файлы.

В каталоге Редактора C:\TouchInfo\TSEditorEx находятся исполняемей файл редактора TSEditorEx.exe, *файл настроек TSEditorEx.exe.config* и служебные файлы.

В каталоге MediaContent находится структура папок, предназначенных для хранения используемого в приложении контента. В указанное хранилище Редактор копируют все файлы, которые в дальнейшем использует для отображения Информатор.

 *Прямое редактирование файлов внутри этого каталога крайне не желательно и может привести к ошибкам в отображении контента***.** 

## <span id="page-3-0"></span>**VI. Настройка параметров приложений.**

Параметры информатора указываются в файл настроек *TSRuntime.exe.config*, расположенного в каталоге информатора.

- Строка подключения к серверу БД. В ней указывается адрес сервера, имя БД, имя и пароль для подключения к выбранной БД. Для Информатора необходимы права на чтение всех объектов БД контента*. Редактирование параметров строки подключения без навыков администрирования MSSQL2008 может привести к неработоспособности приложения.*
- Параметр «HideCursor» может принимать значения "True" и "False".
- Параметр «KioskID» позволяет идентифицировать данные, получаемые от конкретного киоска.

Параметры Редактора указываются в файле настроек *TSEditorEx.exe.config*, расположенного в каталоге Редактора.

> Строка подключения к серверу БД. В ней указывается адрес сервера, имя БД, имя и пароль для подключения к выбранной БД. Для Редактора необходимы права на изменение всех объектов БД контента, а также права на создание и восстановление резервных копий БД. *Редактирование параметров строки подключения без навыков администрирования MSSQL2008 может привести к неработоспособности приложения.*

## <span id="page-3-1"></span>**VII. Размещение компонентов приложения в инфраструктуре.**

Все компоненты приложения – Информатор, Редактор, сервер БД с базой проекта и каталог медиаконтента могут находиться как на одном информационном киоске, так и разнесены по разным компьютерам и серверам.

 *Важно! Для работы Информатора должны быть постоянно доступны БД с проектом и папка медиаконтента. В противном случае Информатор либо не запустится либо будет отображать структуру проекта без контента.*

Далее приведены два примера конфигурации приложения.

а) Отдельно стоящий киоск с локальным расположением всех компонентов.

Информатор, Редактор, папка контента, сервер БД и БД расположены на информационном киоске. Строки подключений редактора и информатора ссылаются на сервер "(local)", папка медиаконтента расположена на локальном диске в каталоге по умолчанию «C:\TouchInfo\MediaContent». В свойствах проекта ссылка на папку медиаконтента «C:\TouchInfo\MediaContent».

б) Два киоска с адресами 192.168.20.10 и 192.168.20.10, рабочая станция с установленным Редактором (адрес 192.168.20.20), MSSQL установлен на сервер с адресом 192.168.20.30, медиаконтент расположен на сервере с адресом 192.168.20.31 в сетевой папке доступной в локальной сети по адресу [\\192.168.20.31\MediaContent](file://192.168.20.31/MediaContent)

Настройки Информатора на киосках: - строки подключения содержат адрес сервера с БД проекта 192.168.20.30, строка подключения Редактора адрес сервера с БД проекта 192.168.20.30, В свойствах проекта в БД ссылка на папку медиаконтента [\\192.168.20.31\MediaContent](file://192.168.20.31/MediaContent). Настройки параметров безопасности в такой конфигурации. Папке медиаконтента необходимо предоставить в общий доступ с правами на чтение для учетных записей под которыми работают информационные киоски и с правами редактирования для учетной записи, под которой работает Редактор. В случае отсутствия домена можно использовать совпадение аккаунтов. Настройка учетной записи и параметров загрузки киоска приведены в настоящем руководстве ниже.

в) Наличие выделенного сервера в сети для хранения контента.

## <span id="page-4-0"></span>**VIII. Настройка автозапуска приложения.**

Для защиты операционной системы киоска от нештатного воздействия пользователей необходимо настроить автоматический старт приложения при запуске киоска.

Для этого необходимо в ветке реестра

**[HKEY\_LOCAL\_MACHINE\SOFTWARE\Microsoft\Windows NT\CurrentVersion\Winlogon]** изменить параметр "**Shell**" на значение "**C:\TouchInfo\TSRuntime\TSRuntime.exe**". Это можно сделать или вручную или с помощью добавления ветки реестра, расположенной в папке Редактора. Файл **StartRuntime.reg** изменяет стандартную загрузку на загрузку Информатора, **StartDesktop.reg** восстанавливает стандартные настройки.

Для восстановления настроек при загруженном Информаторе необходимо подключить клавиатуру, закрыть приложение Информатора нажатием комбинации клавиш **Alt+F4**, экран очистится, далее необходимо нажать комбинацию клавиш **Ctrl+Alt+Del** и из меню выбрать пункт «**Запустить диспетчер задач**». В диспетчере задач выбрать пункт меню **Файл-> Новая задача (Выполнить)**. В образовавшемся окне в поле «**Открыть**» набрать "**explorer**" и нажать кнопку **ОК**. На экране откроется окно проводника. Далее перейти в папку

**C:\TouchInfo\TSEditorEx** и запустить файл **StartDesktop.reg**. Система несколько раз задаст вопросы и на все надо ответить **Да**. После добавления параметра в реестр необходимо перезагрузить компьютер. Он загрузится в обычном режиме. Для защиты киоска после проведения операций с ним необходимо в папке **C:\TouchInfo\TSEditorEx** запустить файл **StartRuntime.reg** и перезагрузить компьютер.

## <span id="page-4-1"></span>**IX. Редактирование структуры и наполнение приложения. Модули проекта.**

Если Вы редактируете проект с помощью Редактора установленного на информационном киоске – необходимо открыть корпус киоска с помощью ключей, входящих в комплект, подключить клавиатуру к порту USB и закрыть приложение Информатора, используя комбинацию клавиш Alt+F4. Поле этого необходимо нажать Ctrl+Alt+Del и запустить «Диспетчер задач». С помощью диспетчера задач Меню Файл -> Новая задача -> Выполнить-> необходимо выбрать приложение Редактора и произвести редактирование проекта. После завершения редактирования необходимо либо перезагрузить киоск, либо закрыть редактор и через диспетчер задач запустить Информатор.

При запуске Редактора отображается его главный экран Рис.1. Он состоит из двух частей. В левой части расположено редактируемое «дерево» структуры контента АПК (далее дерево). В правой части расположено окно редактирования свойств или параметров выбранного объекта контента приложения.

Манипуляции со всеми объектами логического дерева проекта производятся с использованием контекстного меню, вызываемого при нажатии правой кнопки мышки на нужном объекте. Перечень возможных команд отображается в выпадающем контекстном меню.

Сочетание структуры и контента представляет собой «Проект». Проект имеет настраиваемые свойства. Форма редактирования свойств проекта представлена ниже на рис 1.

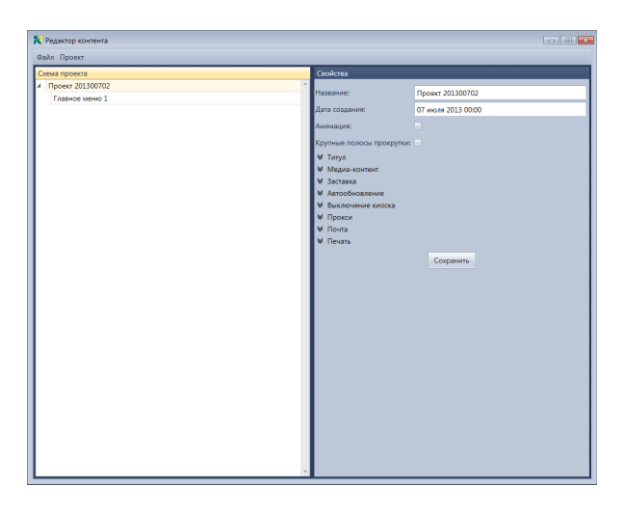

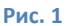

## **1. Параметры Проекта.**

<span id="page-5-0"></span>Проект и все объекты дерева имеют внутреннее название. Они отображаются только в Редакторе и нужны исключительно для удобства редактирования проекта.

**Анимация**. В проекте имеется возможность отключения анимации для использования его на маломощном информационном киоске.

**Крупные полосы прокрутки**. Если Ваш сенсорный экран не поддерживает интерфейс Touch или MultiTouch, то Вам желательно использовать увеличенные элементы управления списками и полосами прокрутки.

**Раздел Титул** – Описание шапки главного меню.

**Тип заголовка.** Можно использовать два варианта – отображение логотипа и две текстовые строки названия организации (**составной**) либо полностью графическое изображение на всю шапку (**картинка**).

### **Составной.**

**Заголовок** и **подзаголовок** отображаются в шапке главного меню Информатора. Это может быть название и правовая форма учреждения.

**Логотип**. Вы можете изменить логотип приложения на собственный, указав его расположение. (Желательно использование изображения размером около 200\*200 с прозрачным фоном в формате png).

**Картинка**. Вместо логотипа и текстового поля можно загрузить картинку **Картинка Титула,** представляющую собой фон главного меню. Для этого необходимо выбрать параметр и загрузить в хранилище контента изображение размером около (200\*ШиринаЭкрана).

**Раздел Медиаконтент**. При нажатии на раздел параметры, разделы раскрываются и становятся доступными для редактирования (применимо ко всем разделам). Указывается место, где создаются копии всех использованных в проекте файлов. Весь контент для отображения Информатор получает именно оттуда – документы, картинки, видео и аудиофайлы. Это может быть как сетевой, так и локальный путь. В конфигурации нескольких киосков с одним источником контента необходимо указывать путь понятный для всех киосков.

**Раздел Заставка**. Есть возможность использования внутренней заставки. Параметры заставки – время задержки после последнего касания экрана, тип заставки – картинка или видеоролик и сам файл.

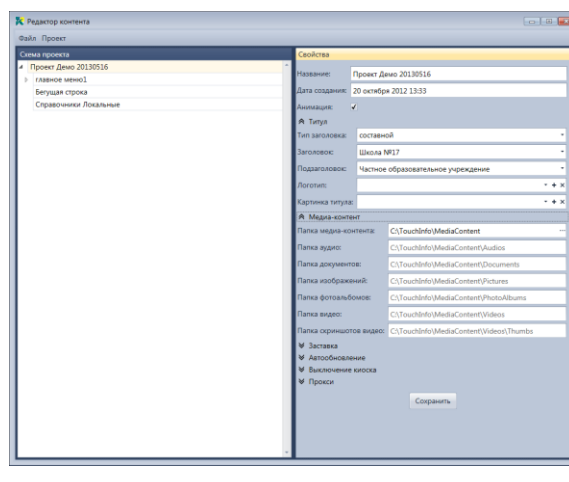

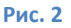

**Раздел Автообновление**. Включает периодическую процедуру загрузки обновлений контента и возврата на первую страницу проекта. Обновление может производиться регулярно, в назначенное время и быть отключенным. При редактировании контента с удаленного киоска, обновление информации на киоске произойдет с учетом параметра «Автообновление»

**Раздел Выключение киоска**. Позволяет выключить киоск в определенное время.

**Раздел Прокси**. Параметры **Адрес прокси, Порт прокси, Логин прокси, Пароль прокси, Домен прокси** позволяют указать прокси-сервер для доступа к ресурсам, расположенным за ним.

**Раздел Почта**. Секция служит для заполнения служебных настроек отправки почтовых сообщений. Данные настройки не используются в модуле отправка почтового сообщения. В этих модулях есть свои настройки.

Внизу экрана свойств расположена кнопка «**Сохранить**», см. рис. 2.

## *Все изменения свойств проекта сохраняются только при нажатии кнопки «Сохранить». Если после изменения свойств или параметров Вы не нажали кнопку «Сохранить» все изменения будут утрачены.*

Дерево проекта предоставляет собой выстроенную по Вашему желанию иерархию связанных между собой экранов. Все объекты приложения добавляются по нажатию правой кнопки мышки. В меню отображаются только те объекты, которые можно добавить на данном уровне иерархии. Вновь добавляемые в дерево объекты автоматически нумеруются программой. Для более удобного восприятия Вы можете использовать свои внутренние названия объектов. Также в меню Редактора есть команда обновить. Она позволят прочитать всю текущую информацию.

## <span id="page-7-0"></span>**2. Главное меню**

На рис. 3-4 показано добавление первого объекта проекта – **Главного меню**.

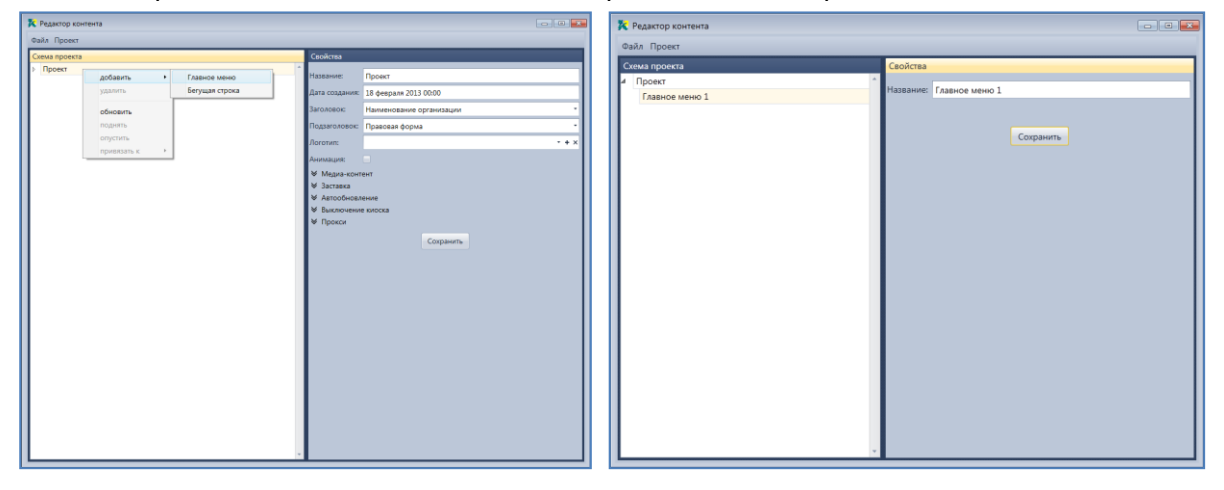

**Рис. 3 Рис. 4**

Пункты меню можно добавлять в дерево и удалять из него. Рис. 5-6. Количество пунктов главного меню технически не ограничено, но необходимо учитывать физическое ограничении ширины экрана. Возможно, часть их может не уместиться на экране.

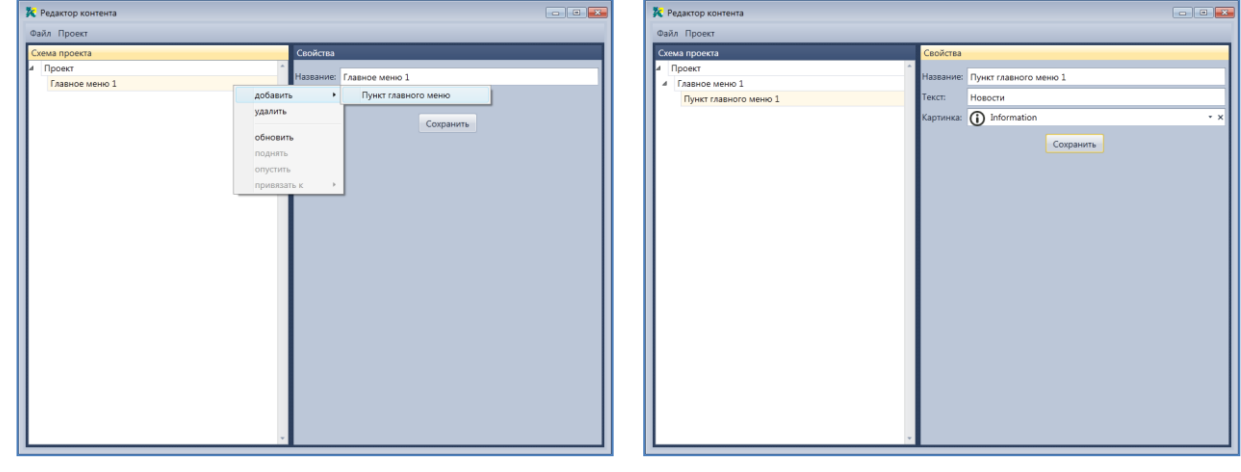

### **Рис.5 Рис.6**

*В случае если в главном меню добавлен только один элемент, элементы меню не отображаются на экране.*

Пункт меню имеет внутреннее название, отображаемый текст и иконка, располагаются слева от текста. Рис 6.

Пунктам главного меню можно назначить модули (функциональные экраны) Рис 7. Модули постоянно дорабатываются, и мы можем разработать по Вашему заказу практически любой функционал.

## <span id="page-8-0"></span>**3. Новости.**

Новостной экран состоит из двух лент. **Лента объявлений** и **ленты новостей**. Объявления это краткие сообщения. В то время как новости могут содержать картинки, текст и документ, подробно раскрывающий новость. Редактирование новостей лент и объектов показано на рис. 7-12.

**Новость**. Новость содержит 7 параметров – название, заголовок, описание, дата, автор, документ, картинка. Название – внутреннее название новости, заголовок – выделяется и содержит суть новости, описание – краткое описание новости, дата создания новости и автор отображаются в нижней части новости. Документ – подробное описание новости – открывается в отдельном окне. Картинка – при наличии ссылки на картинку, она отображается в блоке новости слева от текста.

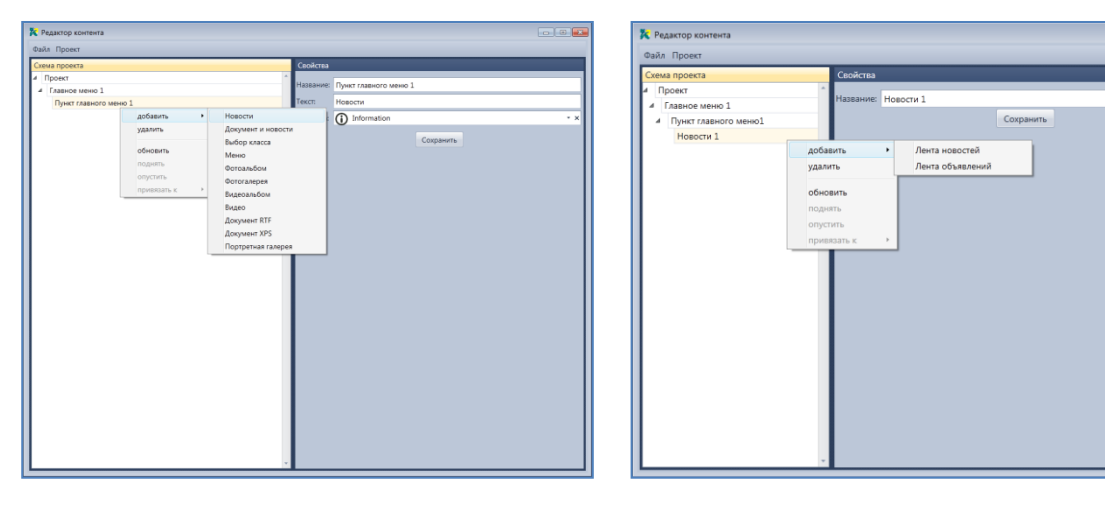

### **Рис. 7 Рис.8**

**Объявление**. В Информаторе отображается в виде стикера. Содержит 6 параметров. Внутреннее название в проекте, описание – сам текст объявления, дата публикации и автор при необходимости отображаются в нижней части объявления, важно – при установленном параметре – объявление меняет формат на более яркий, угол наклона (там где это применимо) объявления можно поворачивать на желаемый угол, создавая эффект небрежно прикрепленного стикера.

Объекты в дереве можно как добавлять так и удалять рис 13.

## *Важно! При удаление объекта имеющего дочерние, все дочерние объекты будут удалены из проекта!*

На экране Информатора все объекты располагаются в таком же порядке как и в дереве Редактора. Для изменения порядка отображения их можно перемещать в Редакторе с помощью команд меню «поднять» и «опустить» рис. 14-15.

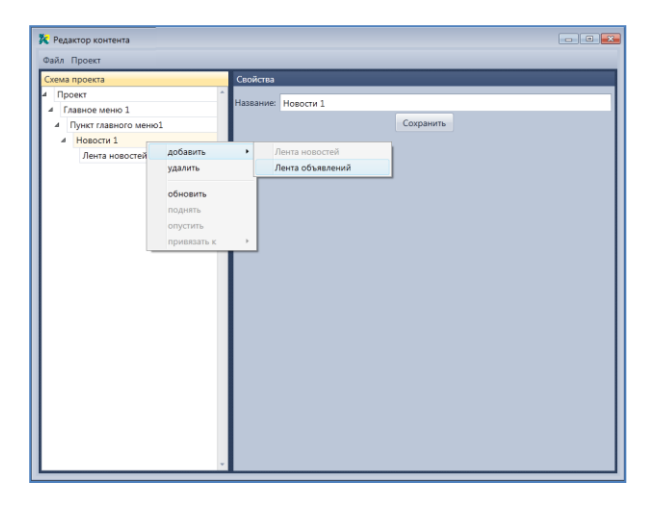

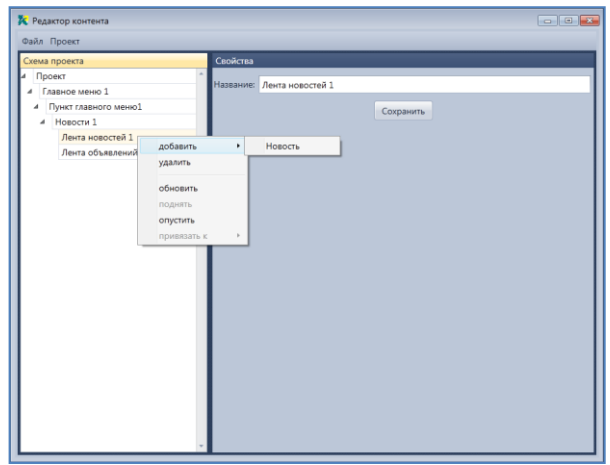

### **Рис. 9 Рис. 10**

# **X** Редактор контента  $\overline{\mathbf{a}^{\top}[\mathbf{a}|\mathbf{x}]}$ acma<br>Monoc <mark>Jancocch</mark><br>Monoc <mark>Jancocch (boccc4 1</mark><br>Christian Consider Monocch<br>Republic (boccc)<br>Jancock (boccc)<br>Jancock (boccc)<br>Jancock (boccc)<br>Jancock (boccc)<br>Jancock (boccc)  $\overline{\cdot}$  $\frac{1}{2}$  $\begin{array}{|c|c|} \hline \texttt{Coxpawrtb} \end{array}$

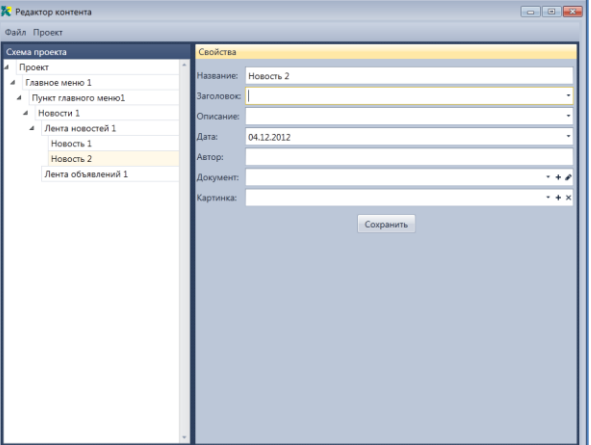

### **Рис. 11 Рис. 12**

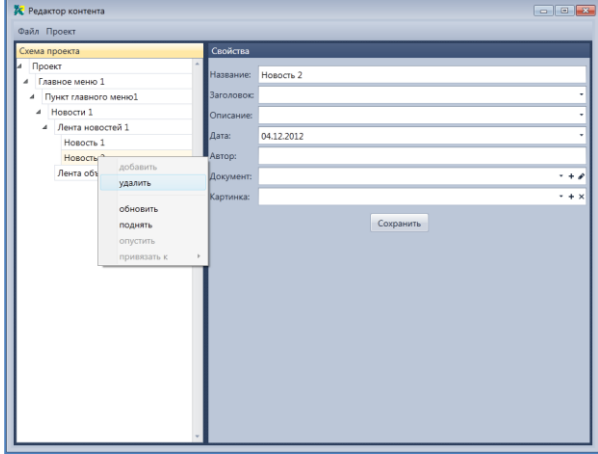

### **2** Редактор контента Файл Проект а проекта Новость 2 .<br>Главное меню 1 Главное меню 1<br>| Пункт главного<br>| Новости 1<br>| Дента новос<br>| Новость 1<br>| Новость 1<br>| Лента об .<br>стей 1  $04.12.2012$ ata: TOO:  $\overline{\cdot}$ удалить  $-1, 1$  $\boxed{\text{Coxpanить}}$ поднять<br>опустить

### **Рис. 13 Рис. 14**

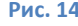

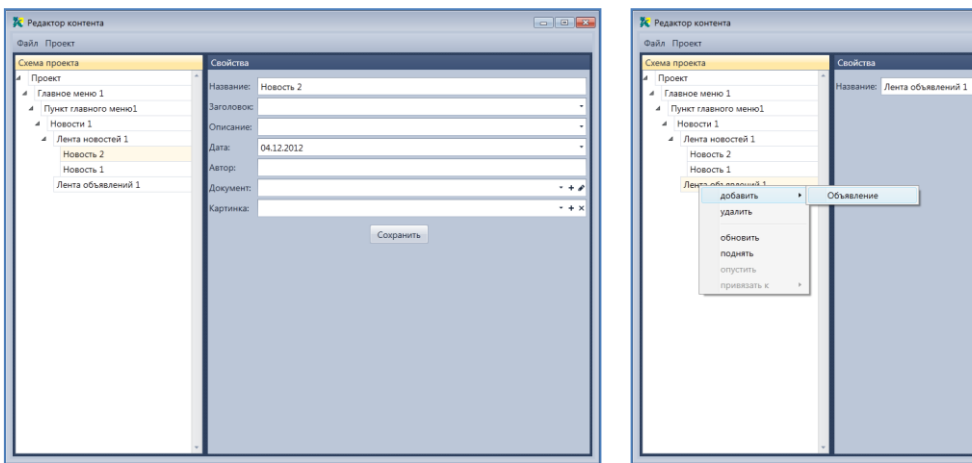

Сохранить

 $\begin{array}{c|c|c|c|c} \hline \multicolumn{3}{c|}{\multicolumn{3}{c|}{\multicolumn{3}{c|}{\multicolumn{3}{c|}{\multicolumn{3}{c|}{\multicolumn{3}{c|}{\multicolumn{3}{c|}{\multicolumn{3}{c|}{\multicolumn{3}{c|}{\multicolumn{3}{c|}{\multicolumn{3}{c|}{\multicolumn{3}{c|}{\multicolumn{3}{c|}{\multicolumn{3}{c|}{\multicolumn{3}{c|}{\multicolumn{3}{c|}{\multicolumn{3}{c|}{\multicolumn{3}{c|}{\multicolumn{3}{c|}{\multicolumn{3}{c|}{\mult$ 

### **Рис. 15 Рис. 16**

Результат добавления одного пункта главного меню, двух объявлений и двух новостей показан на рис. 16-20.

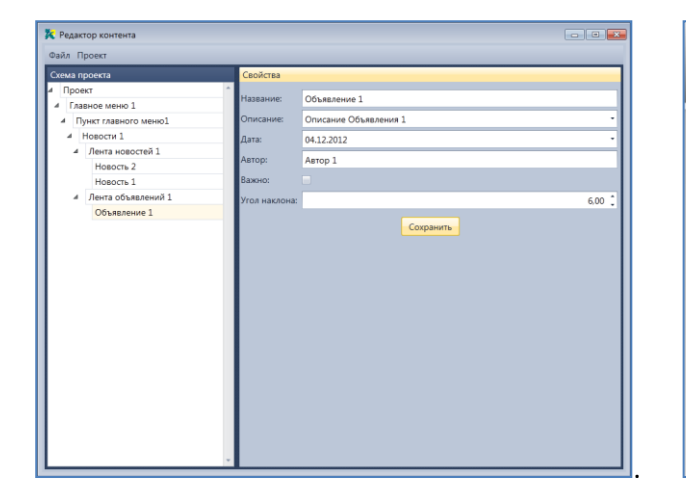

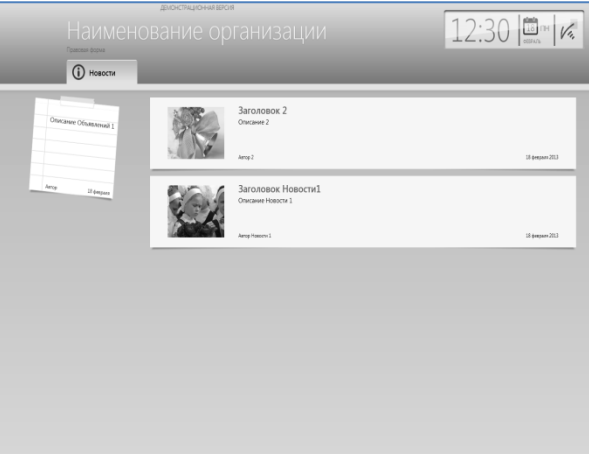

### **Рис.17 Рис. 18**

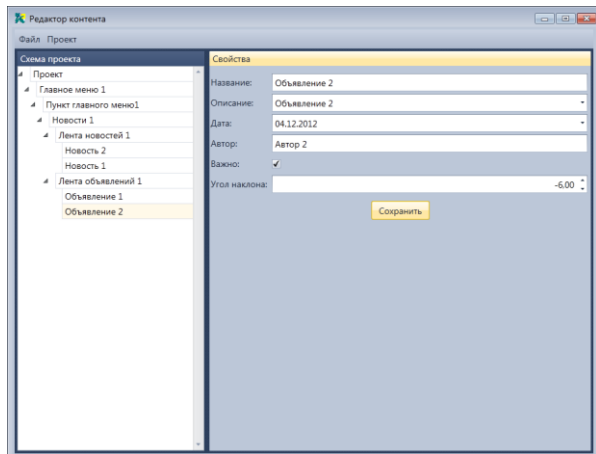

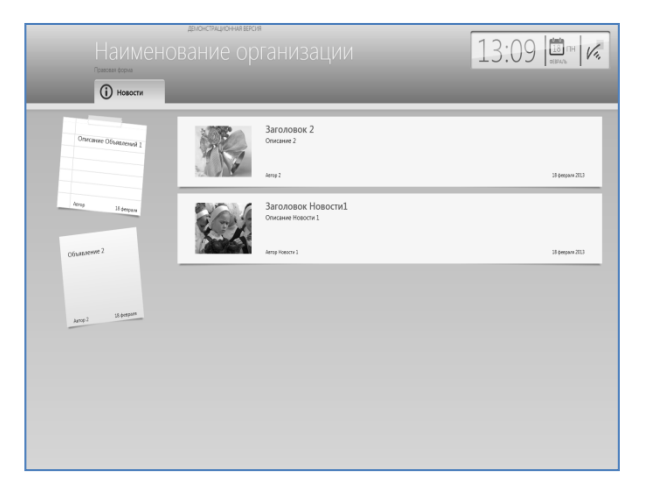

### **Рис. 19 Рис. 20**

Далее показано добавление в Редактор и отображение в Информаторе второго пункта главного меню (Рис 21-24)

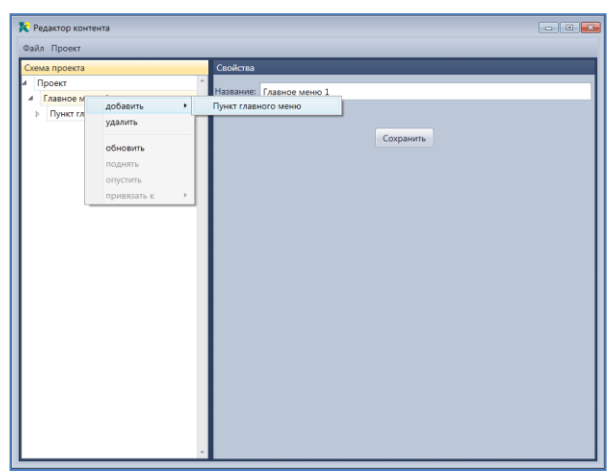

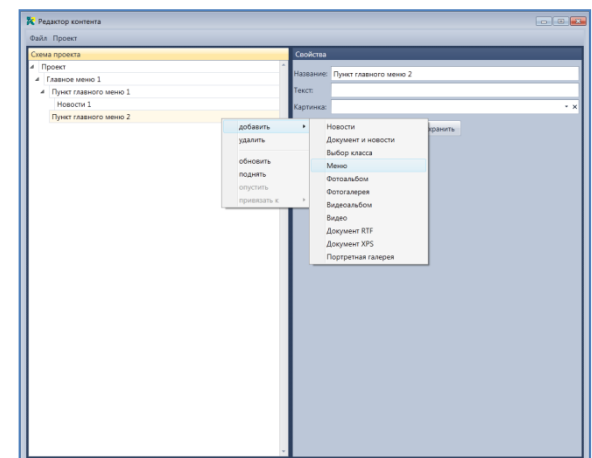

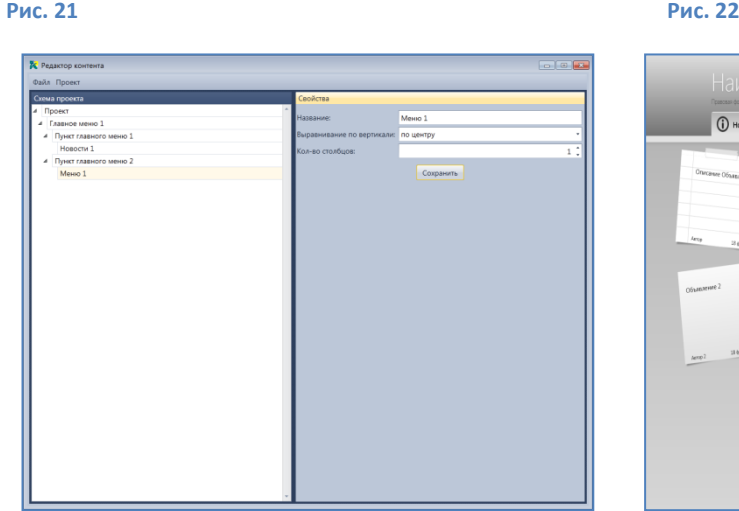

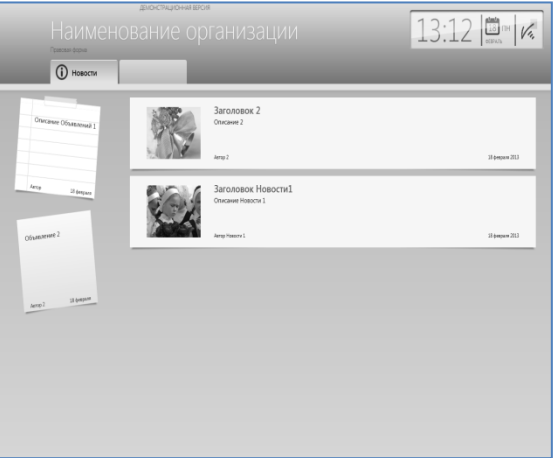

**Рис. 23 Рис. 24**

На рис. 25-26 отображено присваивание наименования и картинки второму пункту главного меню.

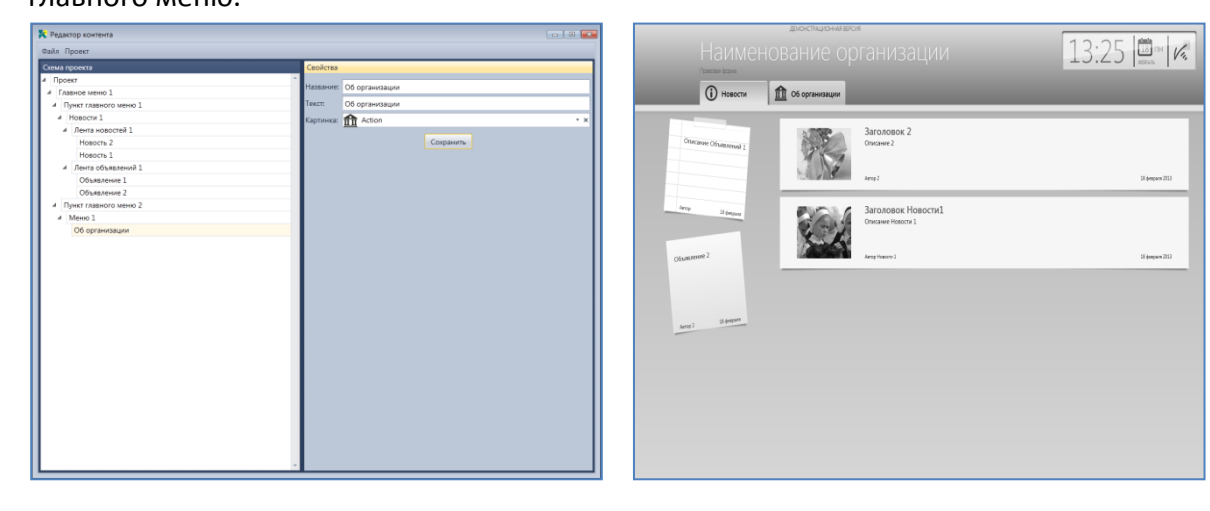

**Рис. 25 Рис .26**

## **4. Меню и расширенное меню**

<span id="page-12-0"></span>Добавление и использование меню. Меню служит для построения иерархии проекта. Меню содержит кнопки навигации. Каждая кнопка может содержать название и иконку. Кнопки меню можно выравнивать по вертикали используя свойство Выравнивание по вертикали. Параметр **Количество столбцов** кнопок меню.

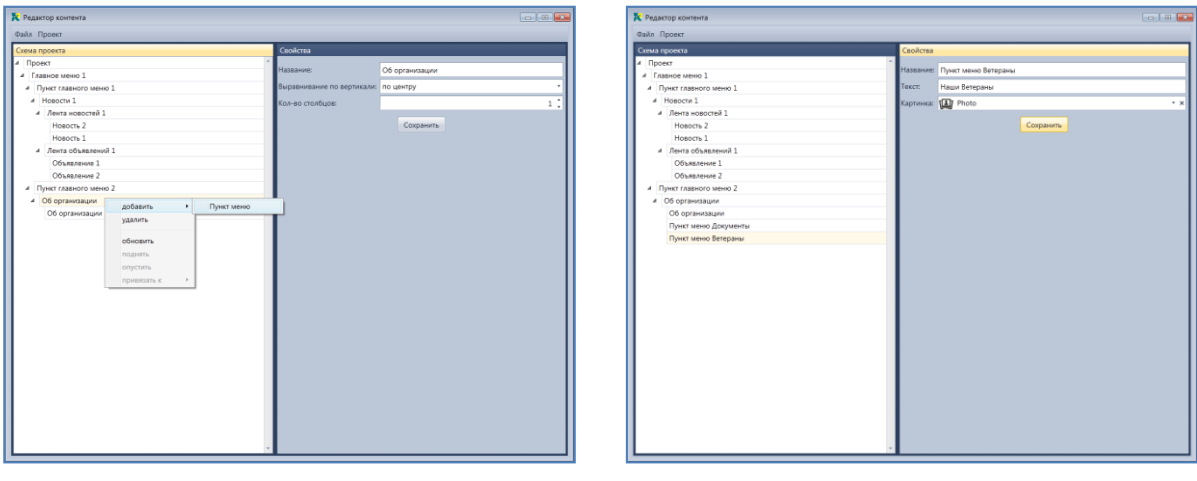

**Рис.27 Рис. 28**

Вид иерархического меню в Информаторе показан на рис 29.

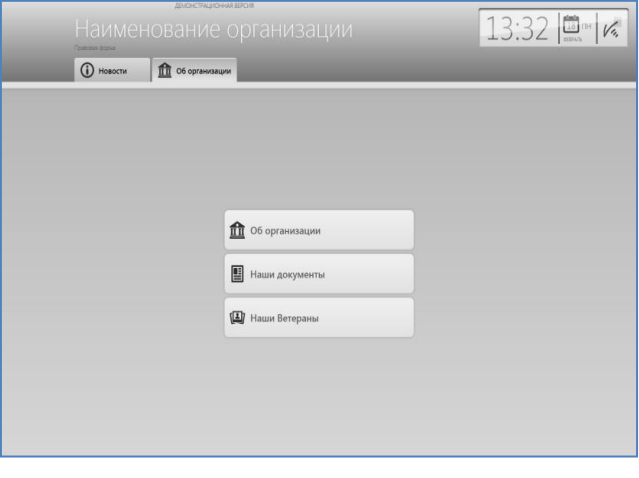

**Рис. 29**

Количество уровней иерархии меню не ограничено. Кнопка меню может вызывать следующее меню и так далее. Рис 30-33.

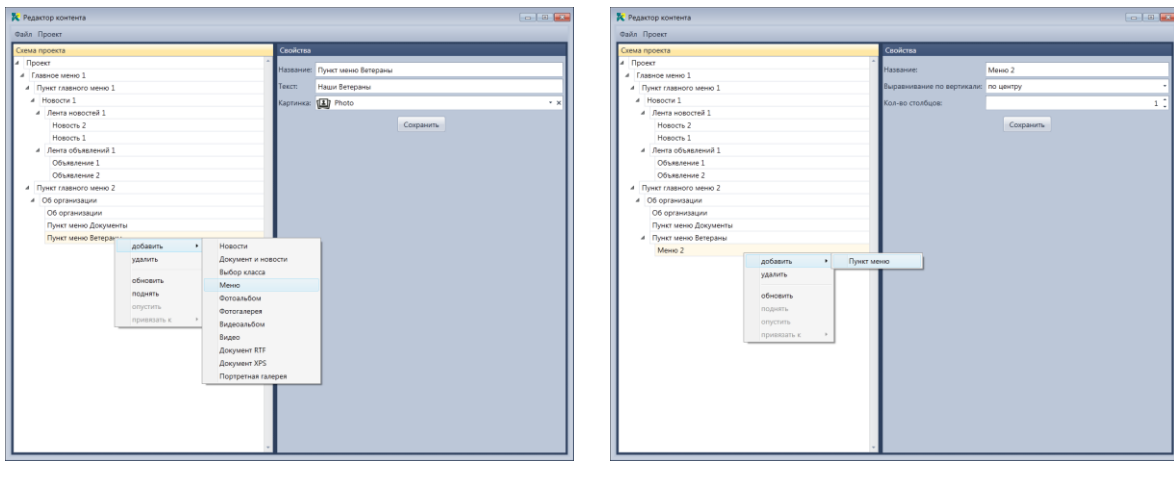

**Рис. 30 Рис. 31**

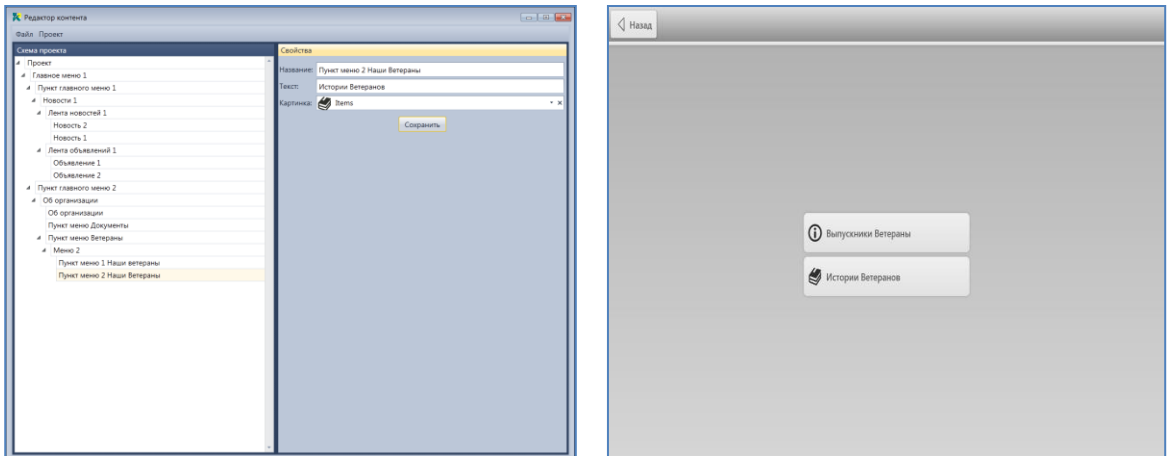

### **Рис. 32 Рис. 33**

Настройки **Расширенного меню** позволяет задать размеры кнопок. Свойства расширенного меню показаны на рис. 34.

Дополнительные параметры расширенного меню

**Ширина кнопки** – позволяет задать ширину кнопки

**Переносить текст** – в случае если длина текста превышает размер кнопки, текст автоматически переносится на следующую строку. Длина текста не ограничена.

**Одинаковая высота кнопок** – в случае если длина текстов элементов разная и высоты кнопок отличаются – этот параметр позволяет выровнять высоту кнопок по самой высокой.

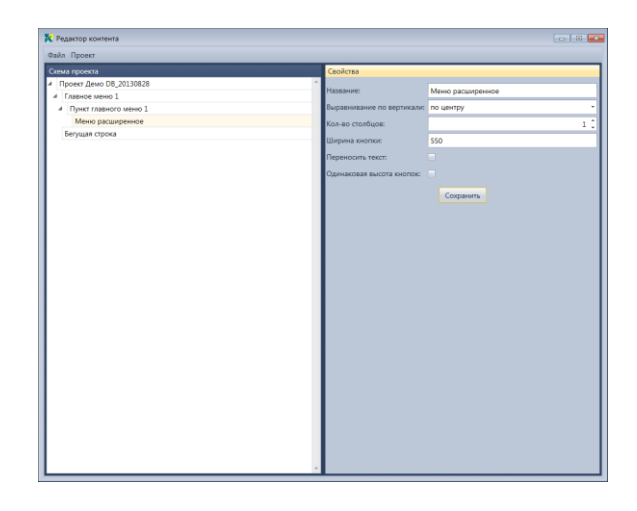

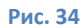

## **5. Документ.**

<span id="page-14-0"></span>Информатор поддерживает отображение документы в формате RTF, XPS и PDF. С помощью данных элементов можно отображать практически любую статичную информацию, форматированный текст, картинки, таблицы и т.д. Содержимое документа RTF можно менять с помощью встроенного редактора текста. В документе RTF есть ограничение при отображении текста в несколько колонок. Для этого можно использовать таблицы. Добавление документа, редактирование и вид в Информаторе показаны на Рис. 35-36. Запуск редактора текста производится по кнопке «карандашик» в строке выбора документа. Документ XPS формируется в офисных программах Microsoft®. Для отображения документа PDF на ПК Информатора версии 1.0.7.0 должен быть установлен Adobe Acrobat Reader©

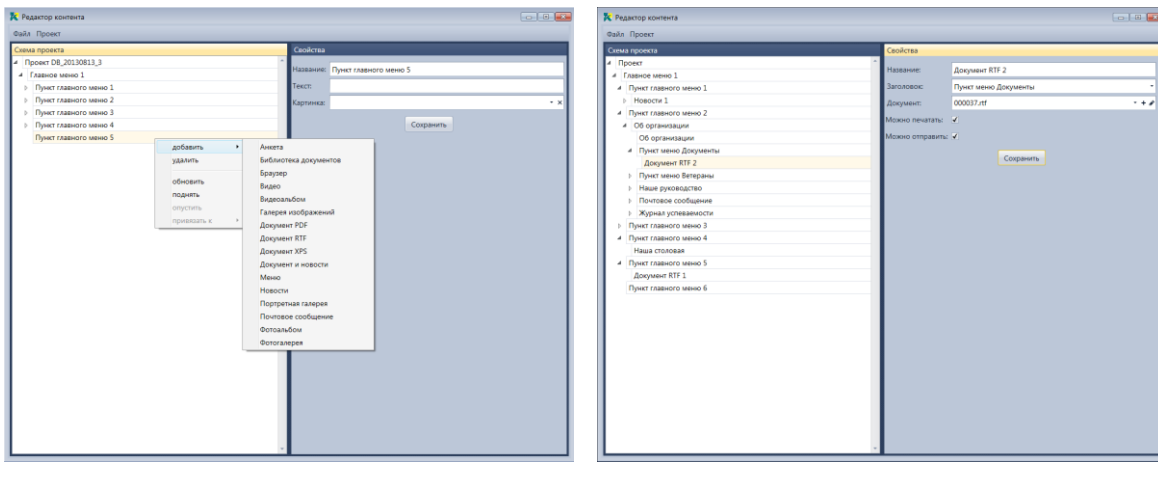

### **Рис. 35 Рис. 36**

**Параметры – отображаемый документ, возможность печати и возможность отправки на Email.**

Отображение документа в Информаторе. Рис 37-38. Документ можно прокручивать с помощью жестов листания вверх и вниз. Справа от документа отображен скролбар, показывающий текущую позицию при навигации по документу.

![](_page_15_Picture_0.jpeg)

### **Рис. 37 Рис. 38**

Если в настройках документа были установлены параметры **можно печатать** и/или **можно отправить**, то в шапке документа будут отображены кнопки печати и/или отправки сообщения.

При нажатии на кнопку печати документ будет отправлен на принтер, установленный в системе «По умолчанию». При нажатии на кнопку отправки сообщения будет запрошен адрес получателя документа. *Параметры отправки сообщения задаются на уровне проекта.*

## <span id="page-15-0"></span>**6. Фотоальбомы.**

Фотоальбомы представляют собой набор фотогалерей, отображенный на одном экране Информатора. Добавление фотоальбома в Редакторе показано на рис 39-40.

![](_page_15_Picture_108.jpeg)

### **Рис. 39 Рис. 40**

**Элементами фотоальбома** являются папки с фотографиями. Для наполнения фотоальбома нужно добавлять в фотоальбом «пункты фотоальбома», указывая папки с фотографиями. При редактировании пункта фотоальбома можно указать папку с фотографиями и картинку, отображаемую в заголовке фотоальбома. Рис 41-46.

![](_page_16_Picture_50.jpeg)

![](_page_16_Picture_51.jpeg)

**Рис. 41 Рис. 42**

![](_page_16_Picture_52.jpeg)

![](_page_16_Picture_5.jpeg)

**Рис. 43 Рис. 44**

Как и во всех экранах Информатора в фотоальбомах и фотогалереях работает режим прокрутки объектов. Вы можете листать картинки и фотоальбомы привычными жестами.

![](_page_16_Picture_9.jpeg)

![](_page_16_Figure_10.jpeg)

## **7. Фотогалерея.**

<span id="page-17-0"></span>Фотогалерея это набор картинок или фотографий. Картинки должны быть расположены в одной папке. Для настройки фотогалереи необходимо указать месторасположение папки с изображениями. Редактор скопирует эту папку в свое хранилище.

Редактирование фотогалереи и ее внешний вид показаны на Рис. 47-50

![](_page_17_Picture_4.jpeg)

**Рис.47 Рис. 48**

![](_page_17_Picture_6.jpeg)

![](_page_17_Picture_8.jpeg)

**Рис. 49 Рис. 50**

Помимо папки с картинками в фотогалерею можно добавлять отдельные картинки. Для добавления картинок необходимо использовать меню фотогалереи Рис. 5.

*Обратите внимание, что данный модуль требует значительных вычислительных ресурсов. Обязательно протестируйте производительность оборудования и, если задержка отображения Фотогалареи превышает одну-две секунды, не используйте данный модуль. Вместо этого используйте Галерею Изображений (см. ниже). В противном случае может быть нарушена работоспособность всей системы.*

![](_page_18_Picture_106.jpeg)

![](_page_18_Figure_1.jpeg)

## **8. Галерея изображений.**

<span id="page-18-0"></span>Для отображения изображений можно использовать **Галерею Изображений** с последовательным отображением элементов. *В отличие от фотогалереи данный модуль не требователен к производительности киоска.*

Галерея изображений может работать в двух режимах – режим ручной смены изображений и режим презентации.

 $\begin{array}{c} \end{array}$ 

Добавление **Галереи Изображений** и настройка параметров показаны на рис. 52-53

**Рис. 52 Рис. 53**

**Режим ручной смены** изображен на Рис 54. В данном режиме на экране отображаются элементы навигации по галерее (стрелочки по краям изображения) и указатель номера изображения и общего количества элементов в галере. Параметр **интервал смены** в этом режиме не влияет на поведение галереи.

**Автоматический режим** Рис. 55 активируется установкой параметра **Режим презентации.** Интервал смены изображений указывается в секундах. В случае установки нулевого значения галерея отображается в режиме Ручной смены изображений.

![](_page_19_Picture_0.jpeg)

Наименование организации 15:13 [1]  $\overline{\omega}$  $\sqrt{a}$ 

![](_page_19_Figure_3.jpeg)

## <span id="page-19-0"></span>**9. Портретная галерея.**

Вы можете добавить в проект портретную галерею. Портретная галерея отличается от фотогалереи наличием редактируемой подписи под каждым изображением. В портретной галерее нельзя указать папку с изображениями. Изображение с подписями добавляются через меню, Рис. 56-59. Количество изображений не ограничено, но сказывается на скорости отображения галереи.

![](_page_19_Figure_6.jpeg)

**Рис. 56 Рис. 57**

![](_page_20_Picture_71.jpeg)

**Рис. 58 Рис. 59**

## Результат отображения в Информаторе показан на рис 60-61.

![](_page_20_Picture_4.jpeg)

**Рис. 60 Рис. 61**

## <span id="page-20-0"></span>**10.Видео.**

В проектах можно отображать видеоролики. Вызов видеоролика возможен как из главного меню, так и на любом уровне иерархии. Рис 62-63.

![](_page_20_Picture_72.jpeg)

![](_page_20_Picture_73.jpeg)

![](_page_20_Figure_11.jpeg)

При заполнении свойств видеоролика необходимо указать следующие поля:

**Название** – отображается на экране, **Видео** - видеофайл для показа, **Автозапуск** – свойство, при выборе которого проигрывание ролика начинается сразу при его открытии на экране Информатора. Рис 64. Отображение на экране Информатора показано на Рис 65. Демонстрацию можно запускать и останавливать, нажимая на нее.

![](_page_21_Picture_117.jpeg)

![](_page_21_Picture_3.jpeg)

![](_page_21_Figure_5.jpeg)

## **11. Видеоальбом**

<span id="page-21-0"></span>Для отображения нескольких роликов можно использовать Видеоальбом. Видеоальбом представляет набор видеороликов. Для добавления в проект Видеоальбома выберите его из пункта объектов. Рис 66- 67. Далее необходимо наполнить его видеороликами. Рис 68-69. Заполнение свойств элементов аналогично объекту видео, за исключением добавления картинки к каждому видеоролику. Картинка к ролику выбирается из библиотеки или создается путем фиксирования экрана в режиме предварительного просмотра нажатием кнопки «сделать снимок». Рис. 70. Снимок помещается в медиа библиотеку.

Экран Информатора в режиме Видеоальбома показан на рис. 71. Запуск видеоролика производится выбором соответствующего элемента на экране.

![](_page_21_Figure_9.jpeg)

![](_page_21_Picture_10.jpeg)

![](_page_21_Figure_11.jpeg)

![](_page_22_Picture_68.jpeg)

![](_page_22_Picture_69.jpeg)

![](_page_22_Picture_70.jpeg)

![](_page_22_Picture_71.jpeg)

**Рис. 70 Рис. 71**

## **12. Отправка сообщения.**

<span id="page-22-0"></span>Для отправки сообщения на электронную почту можно использовать элемент Почтовое сообщение. Добавление элемента производится из пункта объектов Рис 72-73. Заполнение свойств почтового сообщения показано на рис 74. Поля сообщения можно опционально заполнять и выводить в информаторе. На рис 75 показано отображение одного поля «Сообщение» без его названия.

### *Настройки «Почта» уровня проекта не распространяются на данных модуль.*

![](_page_22_Picture_9.jpeg)

![](_page_22_Picture_10.jpeg)

![](_page_22_Figure_11.jpeg)

### Обязательные к заполнению поля помечены звездочкой «\*»

![](_page_23_Picture_1.jpeg)

**Рис. 74 Рис. 75**

## **13. Встроенный браузер.**

<span id="page-23-0"></span>Встроенный браузер позволяет отображать содержимое доступного по сети web ресурса. Добавление браузера и его настройки показаны на Рис 76-77.

![](_page_23_Picture_107.jpeg)

### **Рис. 76 Рис. 77**

Параметры браузера следующие:

**Стартовая страница** – при переходе на выбранный элемент проекта загружается указанная в параметре страница ресурса.

**Прокси** – параметры для подключения через прокси сервер.

Варианты – не использовать, использовать настройки заданные в свойствах IE, параметры проекта – использовать указные в параметрах проекта настройки.

**Автоскрытие клавиатуры.** Встроенный браузер отображает экранную клавиатуру при попадании указателя в поле ввода. При активации данного параметра браузер попытается скрыть экранную клавиатуру при покидании поля ввода. Обратите внимание, что существуют web-ресурсы со сложными элементами ввода и в процессе обработки реакции на поле вода клавиатура может быть

скрыта. Неактивный параметр приведет к тому, что экранная клавиатура будут отображена при

попадании в поле ввода, а скрыть ее возможно только клавишей «Скрыть клавиатуру»  $\Box$  на ней.

.....

**Показывать адресную строку** – если браузер используется на втором и ниже уровне иерархии проекта, то в заголовке экрана можно отобразить или скрыть адресную строку. В адресную строку можно ввести с помощью экранной клавиатуры путь к ресурсу и нажав клавишу Перейти, браузер отобразит ресурс введенного адреса. Для регулирования списка доступных ресурсов в текущей версии используется файл настроек белых и черных списков адресов. Правило проверки адреса следующее: доступны ресурсы, указанные в белом списке, в адресе которых не содержится содержимое черного списка. Файл формата xml находится в каталоге **Информатора** и называется *TSRuntime.settings.xml* Настройки, хранящиеся в данном файле, едины для всех модулей браузера проекта.

**Переход на пустую страницу при запрете** – при навигации на запрещенный ресурс возможно либо не игнорировать переход, либо произвести его на страницу, оповещающую о переходе на запрещенный ресурс.

**Показывать тулбар** – отображать область с элементами навигации и адресной строкой.

**Показывать адресную строку** – отображать на тулбаре адресную строку. В адресную строку можно ввести с помощью экранной клавиатуры путь к ресурсу и нажав клавишу Перейти, браузер отобразит ресурс введенного адреса. Для регулирования списка доступных ресурсов в текущей версии используется файл настроек белых и черных списков адресов. Правило описано ниже. Файл формата xml находится в каталоге **Информатора** и называется *TSRuntime.settings.xml* Настройки, хранящиеся в данном файле, едины для всех элементов браузера проекта.

Вид браузера отображен на Рис 78-81

![](_page_24_Picture_8.jpeg)

**Рис. 78 Рис. 79**

![](_page_25_Picture_0.jpeg)

**Рис. 80 Рис. 81**

### **Безопасность.**

В качестве ядра встроенного браузера используется установленный в системе Internet Explorer. Для правильного отображения ресурсов желательно использование версии не ниже 10.

## *Обращаем Ваше внимание, что настройки безопасности браузера регламентируются параметрами Internet Explorer панели управления системы. Будьте внимательны. Давайте доступ только на надежные и проверенные Вами ресурсы. Ограничивайте скачивание файлов вышеуказанными политиками безопасности.*

## **Описание правил обработки белых и черных списков в браузере. Версия приложения 1.0.7.0**

Основное правило – сначала белый список, потом черный. Если в белом списке не указано – переход отклонен. Если в белом указано явно или с применением правил, то переходим к анализу черного списка.

Правило анализа адреса по белому списку. В строке белого списка обязательно указать

- 1. Протокол (http://, https://, file://)
- 2. Имя хоста
	- a. [www.mail.ru](http://www.mail.ru/) хост win.mail.ru
	- b. mail.ru хост mail.ru
	- c. m.win.mail.ru хост m.win.mail.ru
	- d. \*.mail.ru все хосты домена mail.ru
	- e. [www.mail.\\*](http://www.mail.*/) все хосты www доменов mail.\* (com, ru, net, ua и т.д.)
	- f.  $*$ .mail. $*$  все хосты доменов mail. $*$  (com, ru, net, ua и т.д.)
- 3. Путь к ресурсу
	- a. <http://www.mail.ru/documents> в данном случае переход возможен только к ресурсам, расположенным в данном каталоге хоста и ниже по иерархии
	- b. <http://www.mail.ru/documents/first>в данном случае переход возможен только к ресурсам, расположенным в данном каталоге хоста и ниже по иерархии
- c. [http://\\*.mail.ru/documents](http://*.mail.ru/documents) в данном случае переход возможен только к ресурсам, расположенным в указанном каталоге и ниже по иерархии всех хостов домена mail.ru
- d. [http://\\*.mail.\\*/documents/first](http://*.mail.*/documents/first) в данном случае переход возможен только к ресурсам, расположенным в указанном каталоге и ниже по иерархии всех хостов доменов с именем mail.\*
- 4. Применение символа \* как части имени пути или хоста не допустимо. Пример ([www.\\*ail.ru\)](http://www.*ail.ru/)
- 5. Возможно использование в белом списке единственного элемента \* это приведет к отображению всех ресурсов, проходящих через черный список.

После того как путь к ресурсу проверен на соответствие белому списку и проверка прошла, анализируется черный список.

Любое включение содержимого черного списка в полный путь к ресурсу запретит переход к запрашиваемому ресурсу.

Примеры: Ресурс <https://docs.google.com/documents/users/Ivanov/Document234.pdf>

Варианты черного списка и действие.

- **1. .pdf** переход отклонен
- **2. .PDF** переход отклонен
- **3. google.com** переход отклонен
- **4. /documents/** переход отклонен
- **5. users/Van222** переход осуществлен

## **14. Анкетирование.**

<span id="page-26-0"></span>С целью проведения опросов посетителей, анкетирования, сбора маркетинговой информации, а также проведения тестов и экзаменов персонала создан модуль Анкетирование.

Процесс анкетирования может включать от одного до трех этапов, в зависимости от Ваших требований. Каждый этап представляет собой отдельный самостоятельный экран.

Первый этап (опциональный) – Авторизация. На этом этапе необходимо ввести требуемые данные до начала проведения процесса опроса. Авторизация представляет из себя запрос необходимой информации практически в любом объеме.

Второй этап (обязательный) – сама процедура опроса. Выбор из набора ответов на серии вопросов. Это основная часть модуля. Экран разбит на три области – область отображения вопроса, область отображения ответов на текущий вопрос и область навигации. Поведение Модуля определяется его настройкам и будет описано ниже.

Третий этап – отображение результатов опроса, сохранение и отправка в различных форматах. Форма представления этапов показана на Рис 82-84

![](_page_27_Picture_0.jpeg)

Добавление модуля в проект показан на Рис 85. Основные настройки модуля анкетирования показаны на Рис 86.

![](_page_27_Picture_129.jpeg)

**Рис. 85 Рис. 86**

Описание настроек:

**Название** – внутреннее название формы в дереве проекта.

**Заголовок** – Заголовок, отображаемый в заголовке анкеты на всех этапах работы с ней.

**Цвет фона** – определяет цвет фона анкеты.

**Картинка фона** – определяет фон анкеты. Можно сделать графическую подложку.

**Высота зоны вопросов** – Основной экран анкетирования разделен на две области – область вопроса и область ответа/ответов. Если в вопросе есть изображение, то данный параметр задает процентное соотношение высот областей вопросов и ответов. Если изображения в вопросе не используются – область ответов выравниваются по центру экрана.

**Подсвечивать правильность ответа** - после ответа на очередной вопрос можно визуально уведомить о правильности или ошибочности сделанного выбора. Если уведомление включено, кнопка «В начало» (переход на начала процесса сбора ответов) становится недоступной для исключения возможности подбора правильных ответов.

**Индикатор прогресса** – отображает индикатор, показывающий номер текущего вопроса и общее количество вопросов.

**Экран приветствия** – отображает экран с настраиваемыми тектовым полем и кнопкой начала анкетирования.

**Экран результата -** отображает экран с результатами правильности вопросов, имеющих фиксированные ответы, после окончания процесса сбора ответов.

**Показывать** – отображение экрана.

**Сопроводительный текст** – настраиваемый текст комментариев

**Показать набранные баллы** – показывает сумму баллов из выбранных ответов.

**Показать правильность ответов** – показывает правильность ответов (на основании параметра «правильный ответ», текстовый ответ не отображается)

**Текст кнопки продолжить** – текст кнопки продолжение процесса

**Финальный экран** – возможность вывести заключительный экран с настраиваемыми текстовым полем и кнопкой окончания процесса.

**Текст** – настраиваемое текстовое поле.

**Текст кнопки** - текст кнопки окончания процесса.

**Сохранять результат** – сохранять анкету с результатами в файл в папку **Reports** в хранилище медиаконтента. Имя файла формируется по следующему правилу – Анкета + Название Анкета + Номер киоска + Дата Формирования файла + .txt

**Отправлять результат** – опциональная отправка результатов **Анкеты** на электронную почту. Формат отправляемого файла можно выбрать.

**Адрес почты** – адрес получателя результатов Анкеты. Параметры необходимые для отправки почты указываются в параметрах на уровне проекта.

Как было указано выше, анкета может содержать этап авторизации. Для активизации этой функции необходимо добавить модуль авторизации. Рис 87-88

![](_page_28_Picture_179.jpeg)

### **Рис. 87 Рис. 88**

Поля ввода данных авторизации добавляются без ограничения количества. Наименование каждого поля можно задавать произвольно. Рис 89-91.

Чтобы требовать заполнения определенных полей, необходимо установить параметр «**Обязательное**» Рис 92.

![](_page_29_Picture_48.jpeg)

**Рис. 89 Рис. 90**

![](_page_29_Picture_4.jpeg)

### **Рис. 91 Рис. 92**

Вид экрана авторизации в Информаторе показан на Рис 93.

![](_page_29_Picture_49.jpeg)

**Рис. 93**

**Анкета** может содержать неограниченное количество вопросов и ответов на них. Конфигурирование раздела вопросов и ответов происходит следующим образом.

Для начала добавляется модуль **Список вопросов**, который потом наполняется содержимым. Рис. 94. В список вопросов добавляются элементы. Рис 95.

![](_page_30_Picture_108.jpeg)

### **Рис. 94 Рис. 95**

Количество вопросов в системе физически не ограничено. Параметры элемента вопроса показаны на Рис 96.

![](_page_30_Picture_109.jpeg)

**Рис. 96**

**Название** – внутреннее название в проекте.

**Текст** – текст вопроса.

**Картинка к вопросу**. Вопрос может содержать графический элемент, (Пример - что изображено на картине «Три медведя», Кто автор картины).

**Ответ обязателен** – пока не будет выбран один из вариантов ответов – дальнейшие шаги невозможны.

**Текстовый ответ.** При использовании данного параметра анкета предложит ввести текст с использованием экранной клавиатуры. Добавление элементов **Ответ** в вопросы с текстовым ответом не имеют смыла, так как они не принимаются к рассмотрению.

### **Несколько правильных ответов.**

Если Вы хотите предложить несколько правильных ответов на поставленный вопрос, необходимо установить этот параметр. В противном случае можно выбрать только один из предложенных ответов.

**Список ответов.** У каждого вопроса может быть набор ответов. Процедура добавления ответов аналогична процедуре добавления вопросов. Сначала добавляется элемент «**Список Ответов**», после чего он наполняется элементами «**Ответ**». Рис 97-98.

![](_page_31_Picture_3.jpeg)

### **Рис. 97 Рис. 98**

Редактирование параметров элемента «**Ответ**» Рис 99-100.

![](_page_31_Picture_107.jpeg)

**Рис. 99 Рис. 100**

**Название** – внутреннее название в проекте.

**Текст** – текст ответа.

**Картинка ответа** - можно показать изображение в качестве ответа на вопрос.

**Ответ правильный** – критерий правильности ответа.

**Балов за ответ** – количество баллов за выбор данного ответа. В процессе ответов на вопросы все баллы суммируются и указываются в результатах анкеты.

### Изображения процесса анкетирования на рисунках Рис 101-104.

![](_page_32_Picture_1.jpeg)

![](_page_32_Figure_2.jpeg)

**Рис. 101 Рис. 102**

![](_page_32_Picture_4.jpeg)

### **Рис. 103 Рис. 104**

Результаты анкетирования можно отобразить на завершающем экране анкеты. Результаты согласно настройкам анкеты можно сохранить или отправить в различных форматах. По желанию заказчика мы можем оперативно доработать формат результатов анкеты.

## **15. Библиотека Документов**

<span id="page-32-0"></span>Для отображения иерархического списка документов используется **Библиотека документов.**  Этот элемент состоит из разделов (папок) и расположенных в них документов. В библиотеке на первом уровне иерархии может быть несколько разделов, каждый из которых в свою очередь содержит разделы и документы. Количество уровней иерархии теоретически не ограничено.

Добавление и конфигурирование библиотеки документов показано на рис 105-111.

![](_page_33_Picture_44.jpeg)

**Рис. 105 Рис. 106**

Добавление **Библиотеки документов** в проект.

![](_page_33_Picture_45.jpeg)

**Рис. 107 Рис. 108**

![](_page_33_Picture_46.jpeg)

![](_page_33_Figure_9.jpeg)

### Добавление **Разделов** в библиотеку.

![](_page_34_Picture_82.jpeg)

### **Рис. 111 Рис. 112**

![](_page_34_Picture_83.jpeg)

**Рис. 113 Рис. 114**

Добавление документов в библиотеку и ее внешний вид Рис 112-113.

При удалении разделов документы не удаляются из хранилища Медиаконтента.

## **16. Бегущая строка.**

<span id="page-34-0"></span>**Бегущая строка** – элемент, отображаемый на всех экранах Информатора для оперативного информирования. Текст объявления, а также основные параметры бегущей строки, такие как цвет и высота можно настраивать в Редакторе. Для добавления на экран бегущей строки необходимо на уровне проекта добавить объект Бегущая строка. Пример добавления и свойства бегущей строки показаны на рис 115-117. Вид Информатора с бегущей строкой показан на рис 118.

![](_page_35_Picture_56.jpeg)

![](_page_35_Picture_57.jpeg)

### **Рис. 115 Рис. 116**

![](_page_35_Picture_58.jpeg)

**Рис. 117 Рис. 118**

## **17. Удаление объектов дерева.**

В редакторе предусмотрена возможность удаления объектов. Удаление возможно на любом логическом уровне. При этом все дочерние объекты дерева будут также полностью удалены из структуры. Медиаконент не удаляется - он остается и в хранилище и в БД. Перед удалением Редактор попросит подтвердить удаление объектов дерева. Рис 119-120.

![](_page_36_Picture_82.jpeg)

![](_page_36_Picture_83.jpeg)

**Рис. 119 Рис. 120**

## **X. Резервное копирование**

В Редакторе предусмотрена возможность создания резервной копии проекта и его восстановления, а также функция полной очистки всех параметров и значений проекта. Доступ к ним возможен через меню редактора. Рис 121.

Все содержимое проекта можно сохранить в одном архивном файле и потом восстановить. Данная операция инициируются выбором пункта «Проект» главного окна Редактора. При создании резервной копии проекта Редактор запросит месторасположение архива проекта.

*В момент восстановления, после указания файла архивной копии, Редактор попросит подтвердить замену текущих настроек проекта и медиаконтента. Будьте внимательны – при восстановлении архивного проекта текущий проект полностью удаляется вместе с контентом. Восстановить его невозможно!!!*

*Восстановление резервной копии проекта возможно только при совпадении версий приложения. После редактирования контента желательно сделать резервную копию проекта на случай восстановления при выходе из строя оборудования киоска.*

![](_page_36_Picture_9.jpeg)

**Рис. 121**